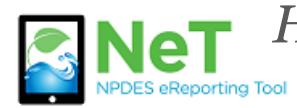

*How To Terminate or Change a Permit in NeT MSGP* 

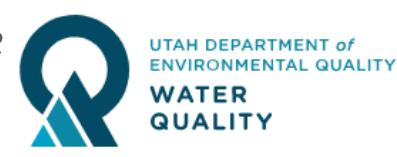

- 1) Sign into the NeT MSGP Application. https://npdes-[ereporting.epa.gov/msgp](https://npdes-ereporting.epa.gov/msgp)
- 2) Click on your role, will be Signatory or Preparer
	- Α NETMSGP: NeT - Multi-Sector General Permit for Stormwater Discharges Associated with Industrial **Activity**

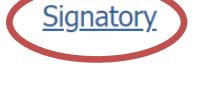

3) Select the Actions dropdown next to you permit. If you do not see your permit please follow help file on *How to Request Permissions to an Existing Permit*.

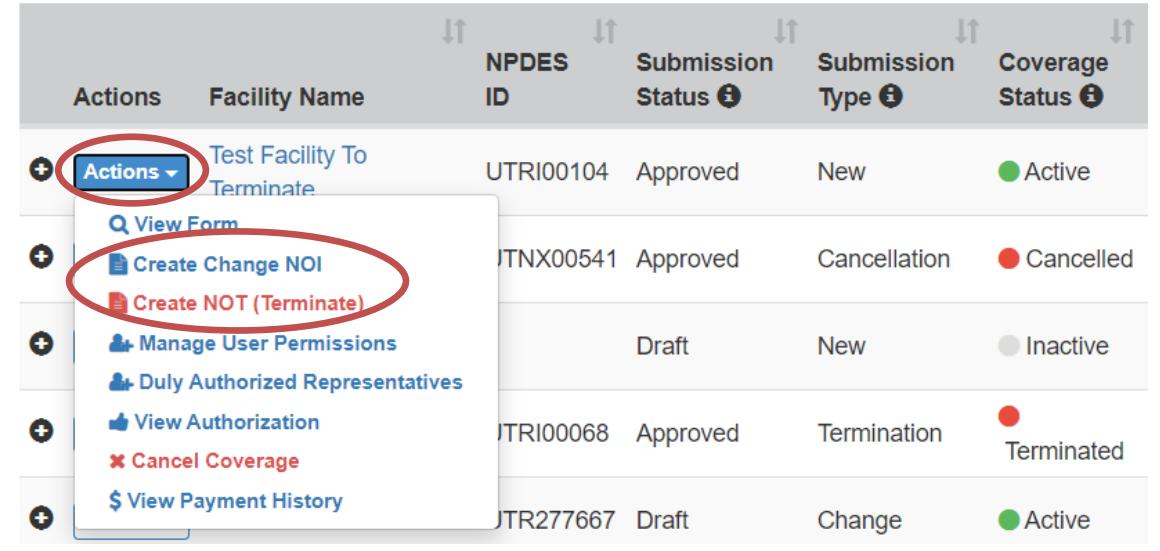

4) Choose to Create NOT (Terminate) or Create Change NOI and answer prompts. Both of these actions will require someone with the Signatory role to certify the form before it is submitted.

**Note: A change in owner, operator, or location (other than for the purpose of correcting errors or legal name changes) requires that the permit be terminated and a new Notice of Intent (NOI) submitted. Change NOIs are used primarily for name changes, corrections, activity changes, or contact updates.**